## 下水道台帳を拡大して印刷する方法

- 1. 出力したい場所の図面を一度保存し、 保存したPDFを開く
- 2. 印刷したい範囲を拡大して表示
- 3.印刷ページを開く
- 4.①詳細オプションをクリックし、 2現在の表示範囲を選択

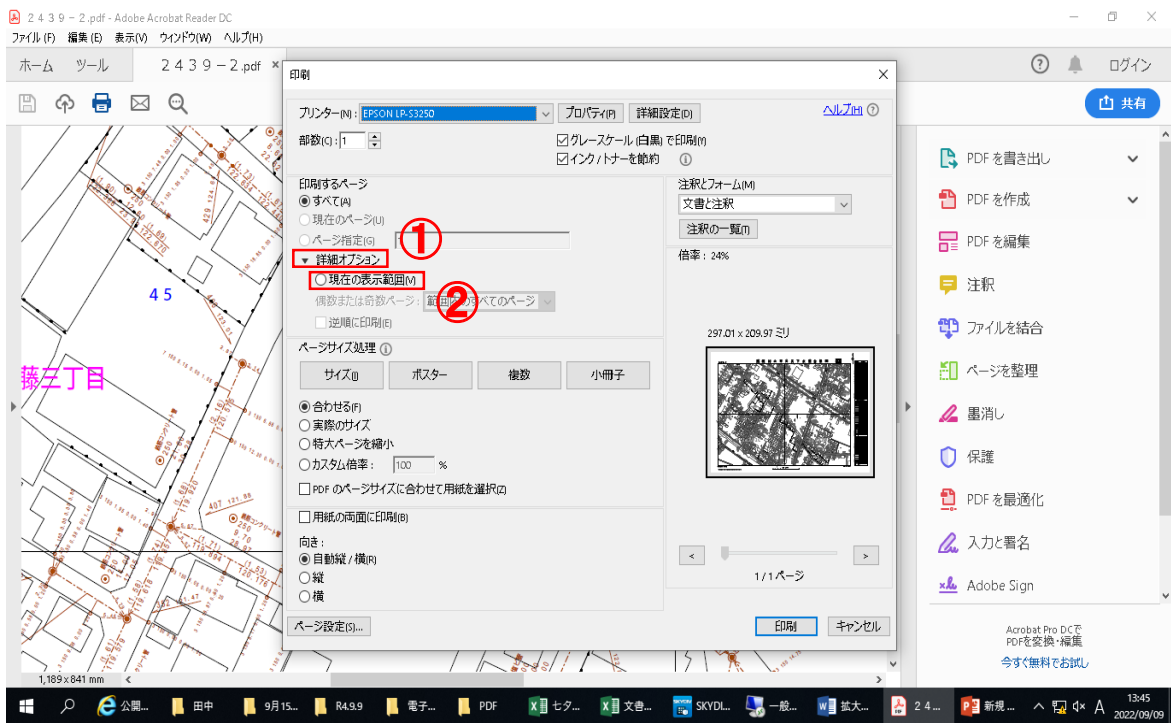

- 5.印刷
- ※使用しているパソコンやWebブラウザによっては操作方法が 異なる場合がございますので、ご了承ください